# 深圳市人才一体化综合服务平台

# 深圳市属职称评委会职称评审申报 单位系统操作手册

深圳市人力资源和社会保障局

2023 年 1 月

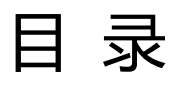

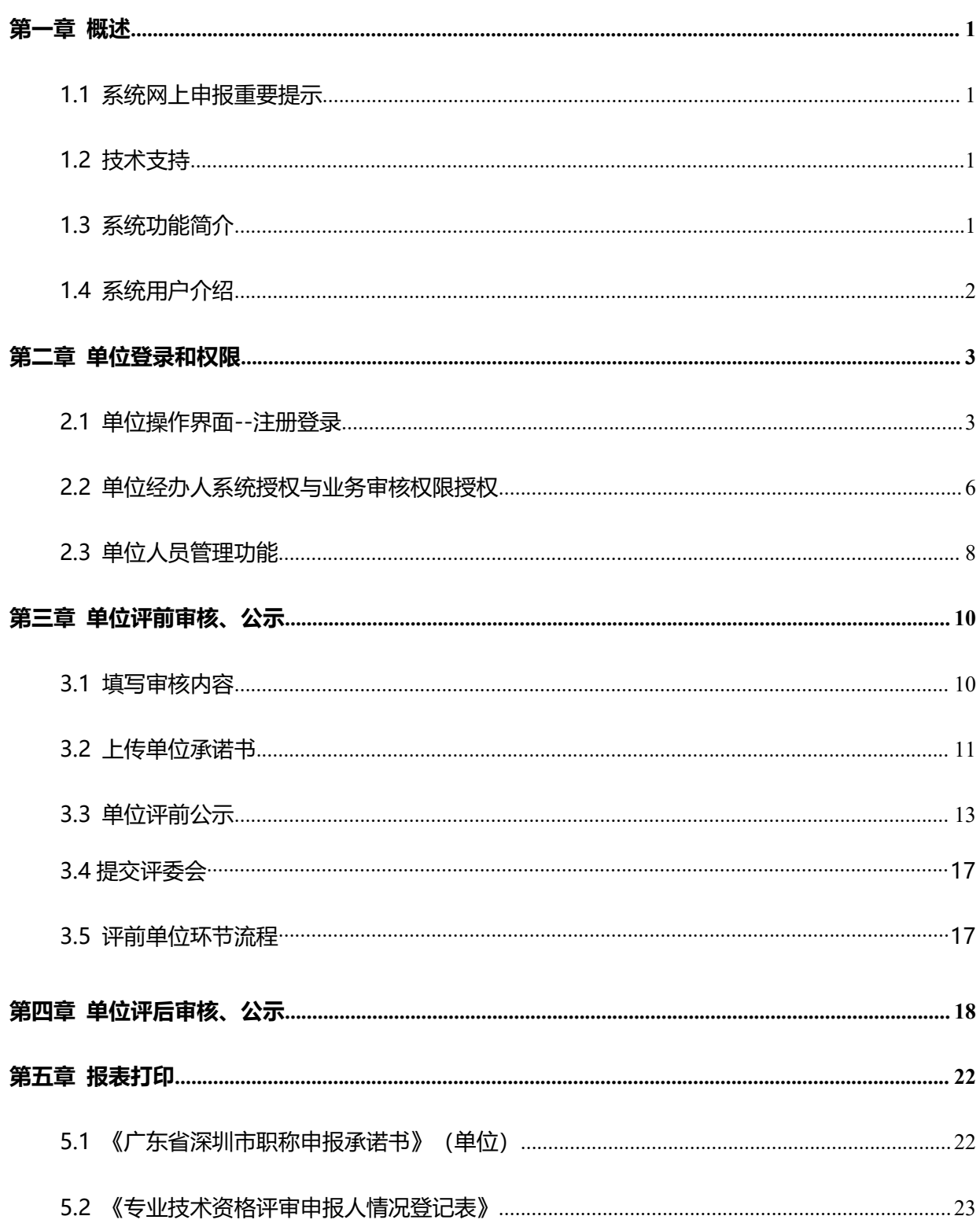

## <span id="page-2-0"></span>第一章 概述

#### <span id="page-2-1"></span>1.1 系统网上申报重要提示

(一)关于您的电脑和浏览器兼容性问题

建议使用 win7 以上操作系统,谷歌 Chrome 浏览器访问本系统,如使用其他操作 系统和浏览器,可能会有兼容性问题。 (二)申报系统需要以 PDF 格式输出报表,请安装 PDF 官方软件。

#### <span id="page-2-2"></span>1.2 技术支持

如果您在使用系统过程中遇到问题,可自行查阅系统操作手册,如不能解决,可以拨 打以下电话获取支持:业务咨询电话详见我市职称评审委员会一览表(我市 2022 年度职 称评审工作通知附件 1),技术支持电话:0755-88892919(如遇电话占线可以优先考虑 发邮箱处理)。技术支持电子邮箱:rsjxxzx@hrss.sz.gov.cn(请提供联系人姓名、电 话、QQ 号、系统名称、业务事项名称、问题描述、系统截图)。

#### <span id="page-2-3"></span>1.3 系统功能简介

深圳市职称评审业务在系统进行全流程申报、审核,系统的申报流程与业务审核流程 如下:

1. 个人申报:个人按要求填报信息,上传材料后提交到单位;

2. 单位审核:用人单位对个人填报的信息和材料进行审核,业务填报信息有误,可 以退回个人修改,如果单位核实无误,则可提交到下一环节,由本单位进行评前公示;

3. 单位评前公示:用人单位打印评前公示表,填写开始公示时间、结束公示,在业 务办理时限内完成公示可提交评委会办公室审核;

4. 评委会办公室评前审核:评委会办公室对申请人提交的业务进行预审,业务填报 信息有误,可以退回个人修改,如果审核同意,则进入下一环节,由评委会办公室确认 发起缴费;

1

5. 确认发起缴费:评委会办公室再次审核申报信息与缴费信息,可以退回上一环节, 如果审核同意,则进入网上支付环节;

6. 网上支付:个人登录一体化系统查看缴费信息,可在系统扫描二维码进行缴费, 或是自行打印缴费通知书,并按缴费通知书的要求进行缴费,缴费完成后进入待评审环 节;

7. 专家评审:专家按要求进行评审;

8. 发起单位评后公示:评委会办公室对评审通过的人员进行审核,填写审核意见后, 提交单位进行单位评后公示;

9. 单位评后公示:单位打印评审通过人员信息进行公示,填写公示开始时间、结束 时间及公示意见,通过后由评委会办公室公示;

10. 评委会办公室评后审核:评委会办公室对单位提交通过公示人员进行审核,填写 审核意见后,按批件报送人社部门受理;

11. 生成组批件:评委会办公室生成批件,报送业务部门受理、审核、审批;

12. 业务部门受理、审核、审批、制证:

13. 个人自行查询打印证书:通过广东省职称管理系统

(http://www.gdhrss.gov.cn/gdweb/ggfw/web/pub/ggfwzyjs.do)查询并打印《广东省 职称证书》

#### <span id="page-3-0"></span>1.4 系统用户介绍

申报系统用户主要分为个人用户、单位用户:

> 个人用户: 个人可在系统发起职称评审申报业务。

> 单位用户: 单位对个人填报的信息和材料讲行审核与公示。

《单位系统操作手册》主要针对单位审核、单位评前公示、单位评后公示环节的系统 操作进行说明。

# <span id="page-4-0"></span>第二章 单位登录和权限

#### <span id="page-4-1"></span>2.1 单位操作界面<mark>--注册登</mark>

深圳市人才一体化综合服务平台支持如下三种类型的用户,如果已注册其中一种, 则可直接登录一体化系统。如果没有,请先用户注册。如果已经注册过,但是忘记用户 名或密码,请在申请注册的系统中进行找回。

1.广东省政务服务网统一用户注册、找回用户密码的地址:

<http://www.gdzwfw.gov.cn/>

点击右上角的【登录】,进入法人登录的页面:

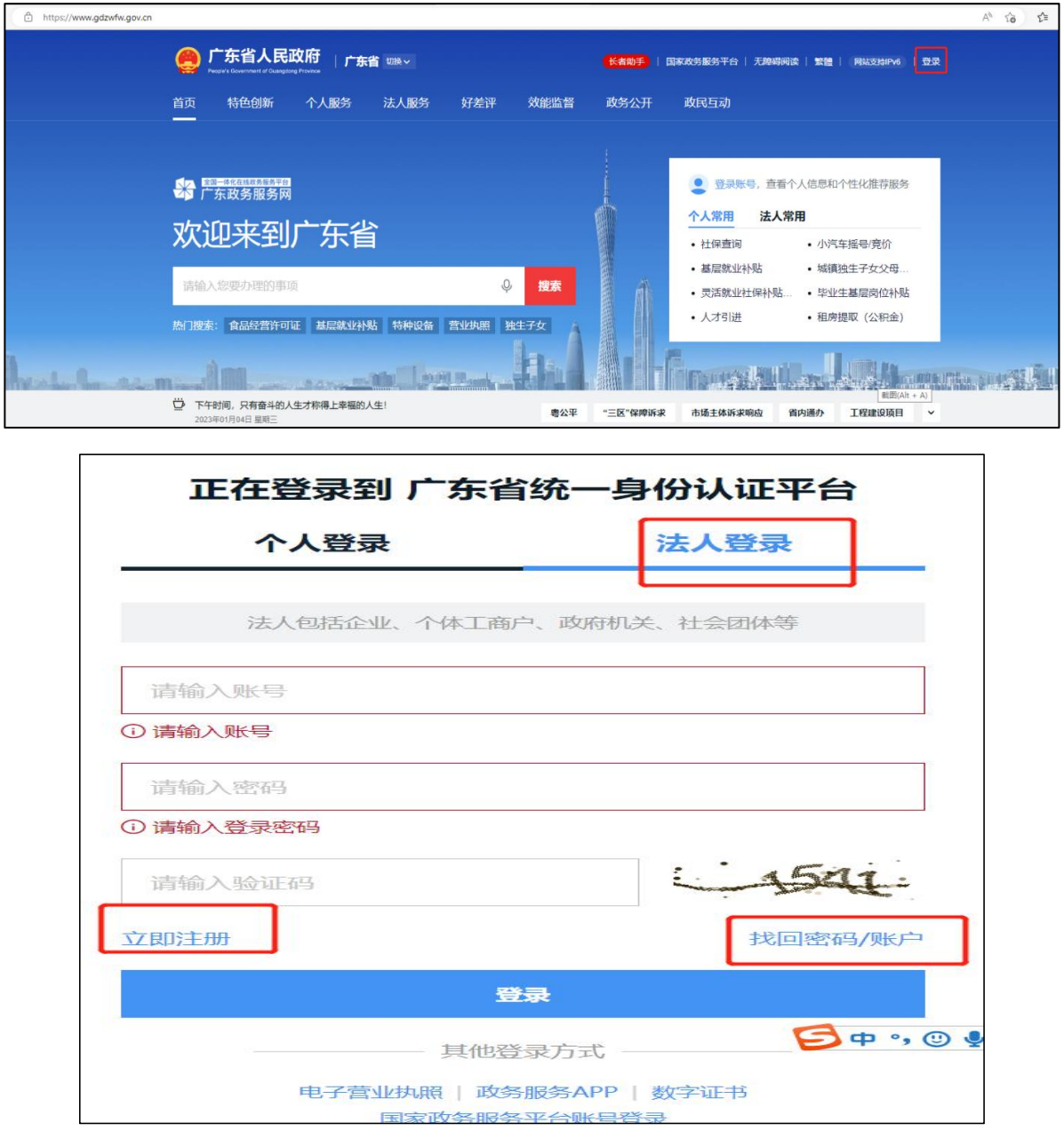

#### 2.人才一体化系统登录首页地址为:

[https://hrsspub.sz.gov.cn/rcyth/website/#/login](https://hrsspub.sz.gov.cn/rcyth/website/)

(1)如果您注册的用户为深圳人社局社会统一用户,则可以在人才一体化的登录页 面直接输入账号和密码登录:

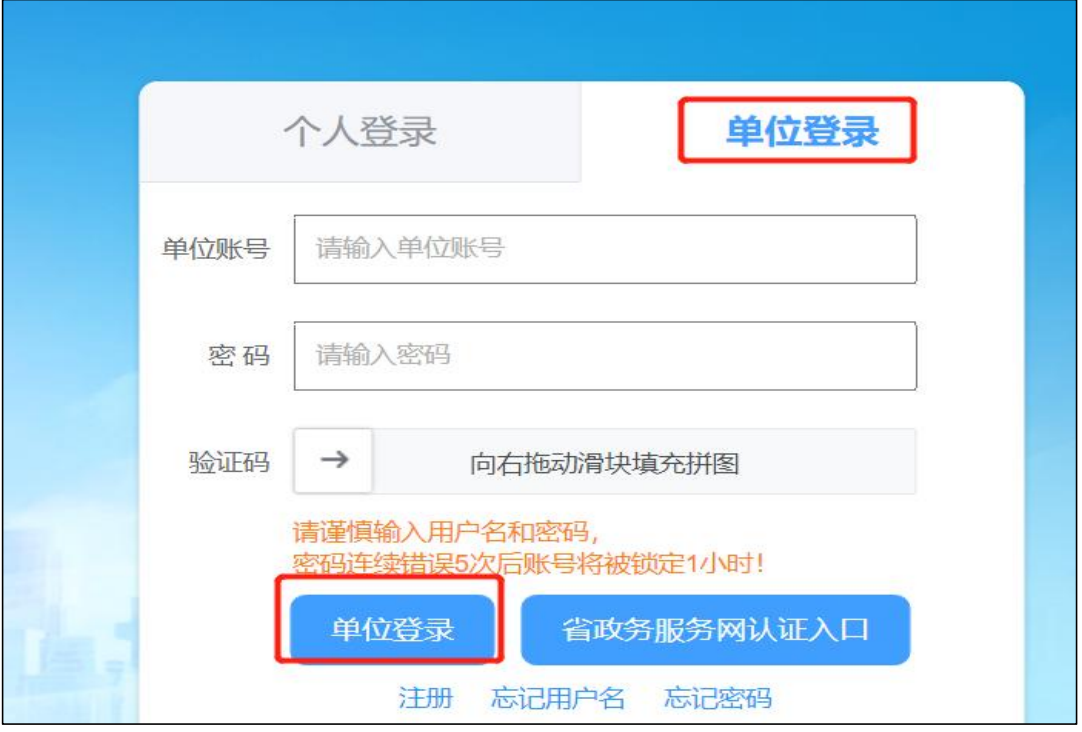

(2)如果您注册的是广东省政务服务网统一用户,则点击【省政务服务网认证入口】, 系统跳转到省登录入口,在省系统登录入口输入省统一用户用户和密码,登录后系统会 自动跳转到深圳市人才一体化系统。

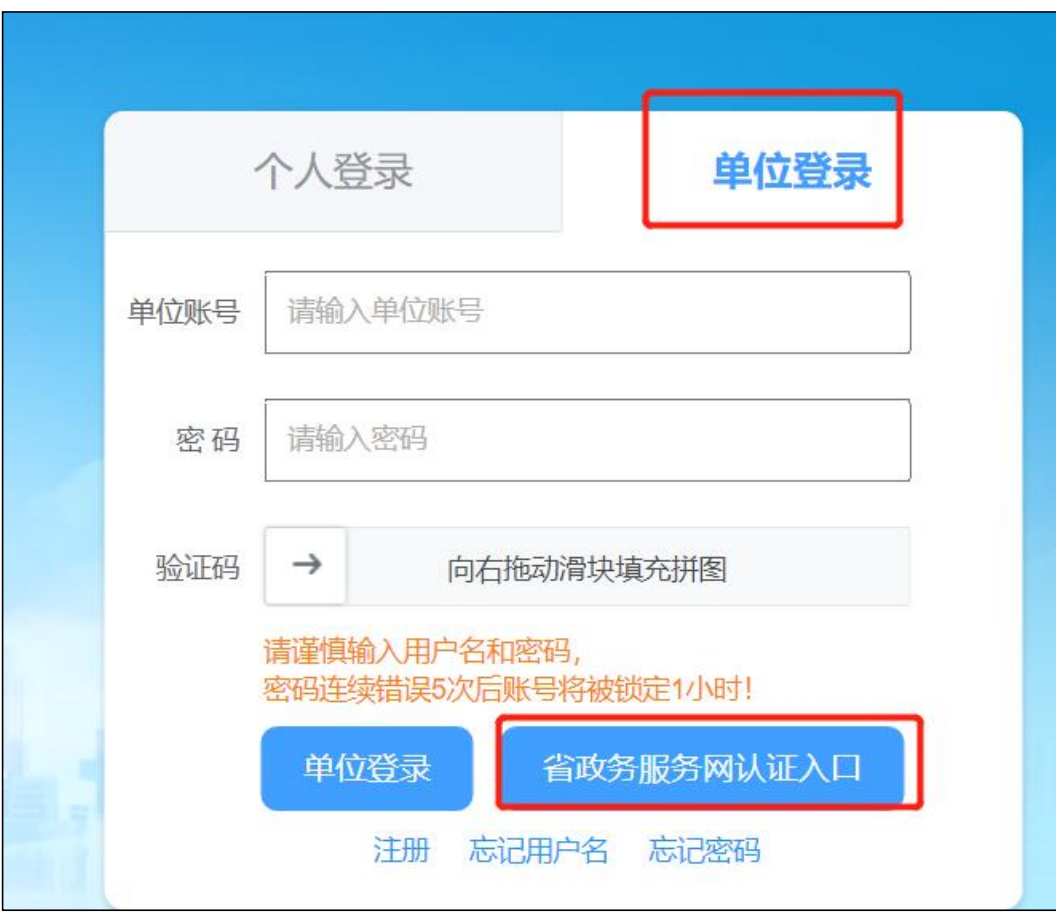

3. 深圳人社局社会统一用户(简称人社局 SUUM 用户)找回用户密码的地址: <https://sipub.sz.gov.cn/suum/goLoginNew.do>

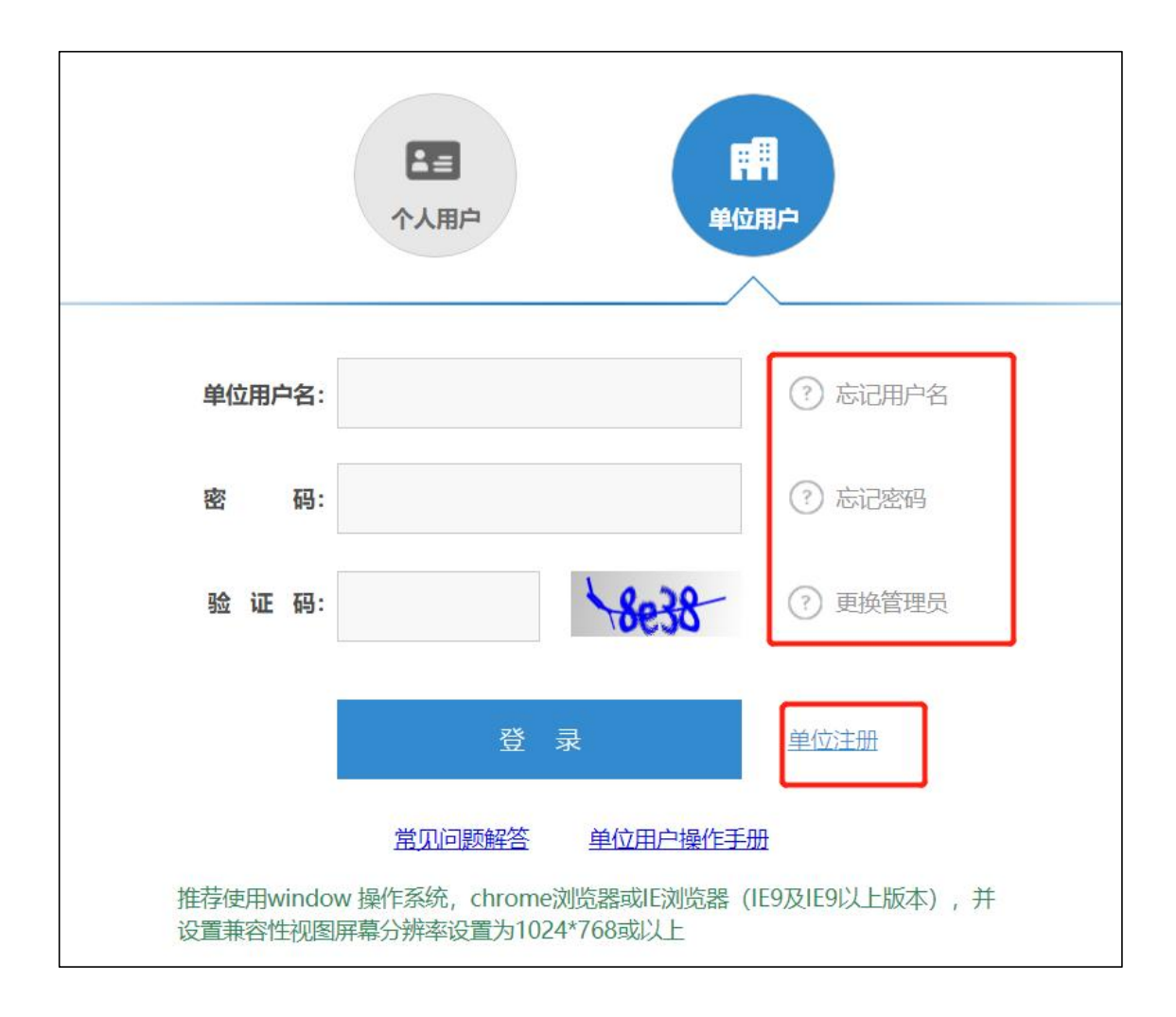

#### <span id="page-7-0"></span>2.2 单位经办人系统授权与业务审核权限授权

对于个人用户,无需授权,只要是成功注册的实名用户,均可登录系统办理业务。对 于单位用户,系统用户角色又分为单位管理员和单位经办人。单位管理员可以查看所有 业务,无需授权,但是单位经办人需由单位管理员对系统与业务进行授权才可以操作。

单位管理员只可以通过人社局 SUUM 系统进行注册,广东省政务服务网的单位用户无 法区分单位管理员和经办人,系统将省单位用户视同为单位经办人用户。单位经办人用 户需请单位管理员用户登录系统进行授权。对经办人授权又分为登录系统授权和业务事 项授权:

1. 授权单位经办人系统登录权限:登录系统授权在 SUUM 系统中授权,授权地址为: <https://sipub.sz.gov.cn/suum/goLoginNew.do>

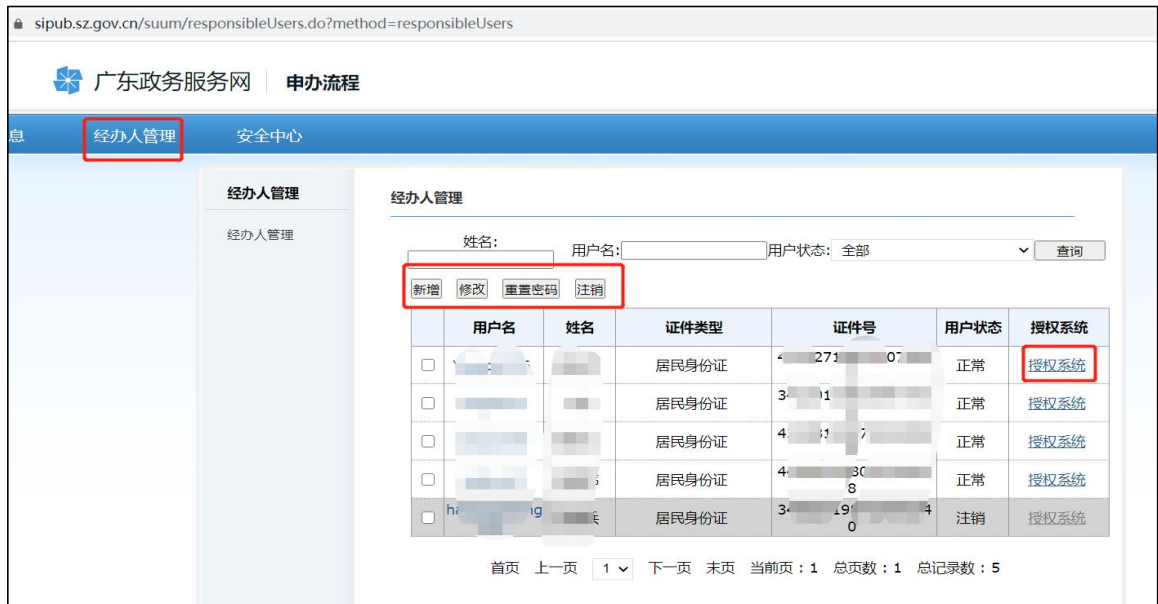

选择深圳人才一体化系统进行授权

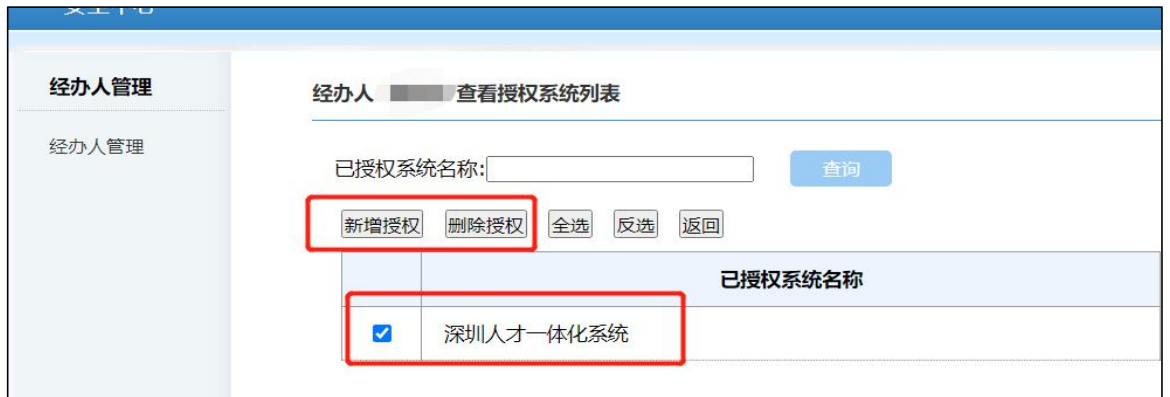

2. 授权单位经办人业务事项权限:业务事项授权在人才一体化平台进行授权。授权 地址为:[https://hrsspub.sz.gov.cn/rcyth/website/#/type](https://hrsspub.sz.gov.cn/rcyth/website/)

单位管理员登录深圳市人才一体化综合服务平台,在用户中心的权限管理中,对经 办人进行业务事项的授权和菜单授权。

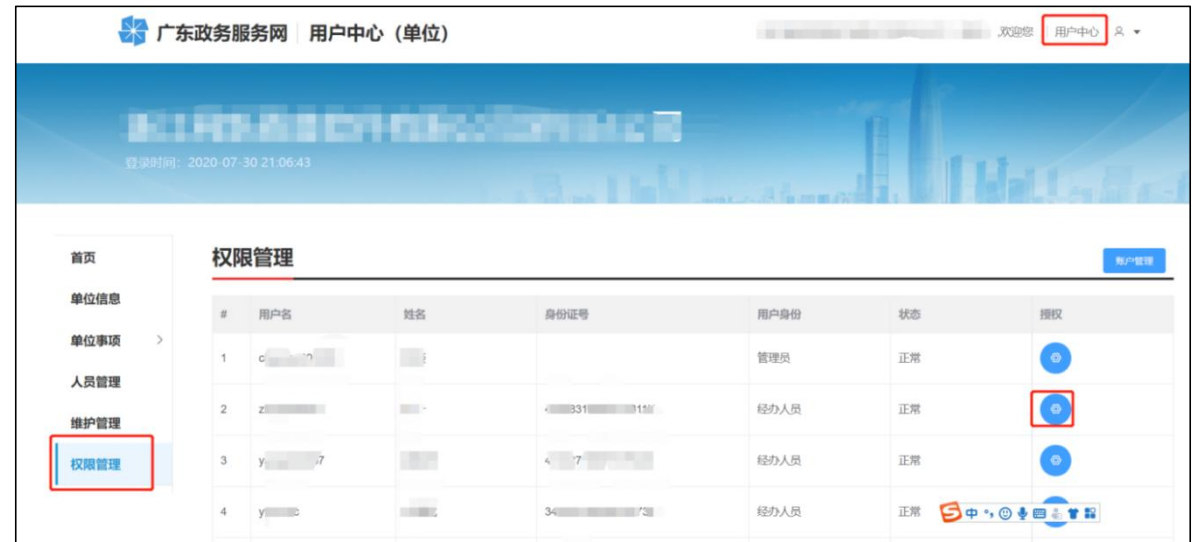

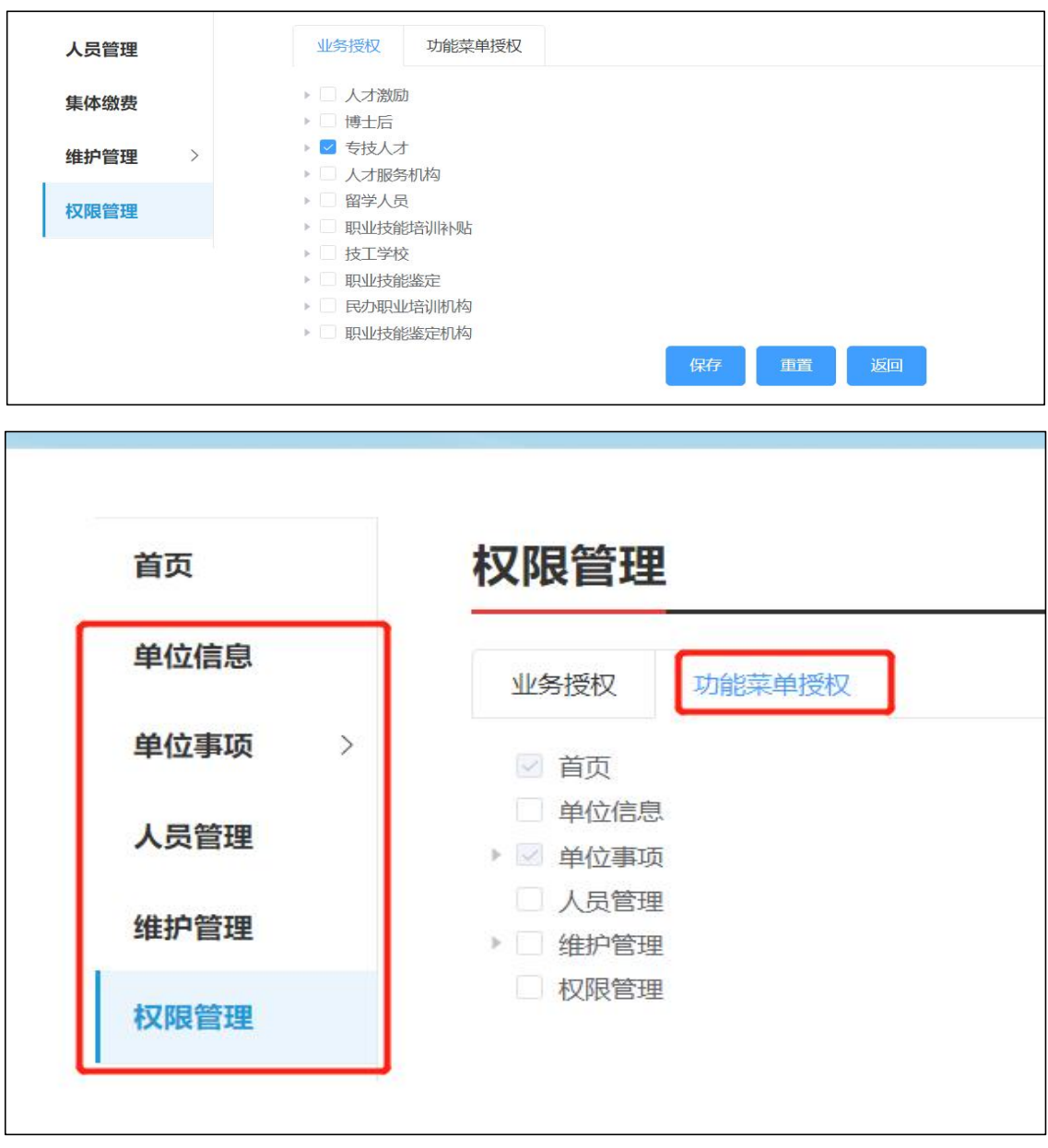

## <span id="page-9-0"></span>2.3 单位人员管理功能

人员管理功能主要解决,个人的业务审核单位和社保缴交单位不一致或是获取不到 社保缴交单位的情况。系统默认个人的业务上报到社保缴交单位进行审核。个人的业务 审核单位和社保缴交单位不一致或是获取不到社保缴交单位,则需单位在人员管理中下 载模板,然后导入。如果业务审核单位和社保缴交单位一致则无需导入。

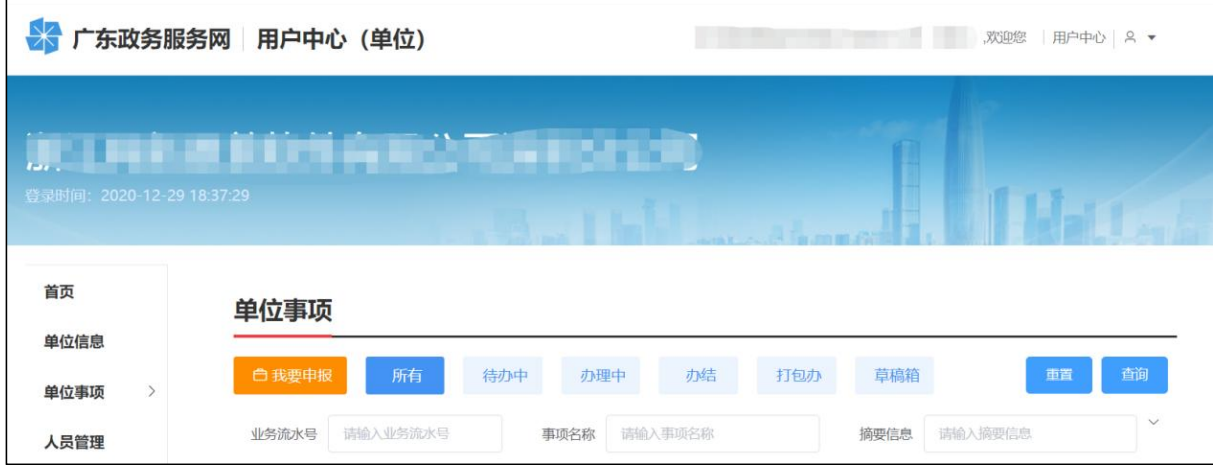

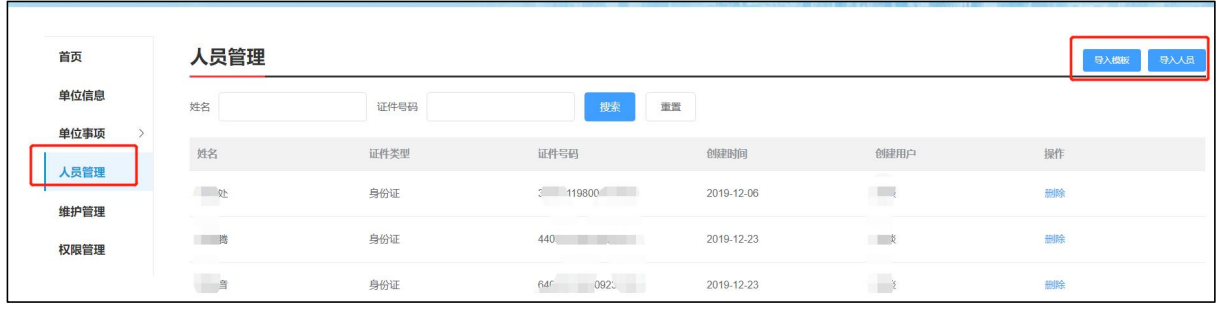

单位用户登录系统,进入单位用户中心,进入人员管理,下载导入模板,填好申请人 的姓名和身份证号码保存之后,点导入人员将人员信息导入即可。

# <span id="page-11-0"></span>第三章 单位评前审核、公示

### <span id="page-11-1"></span>3.1 填写审核内容

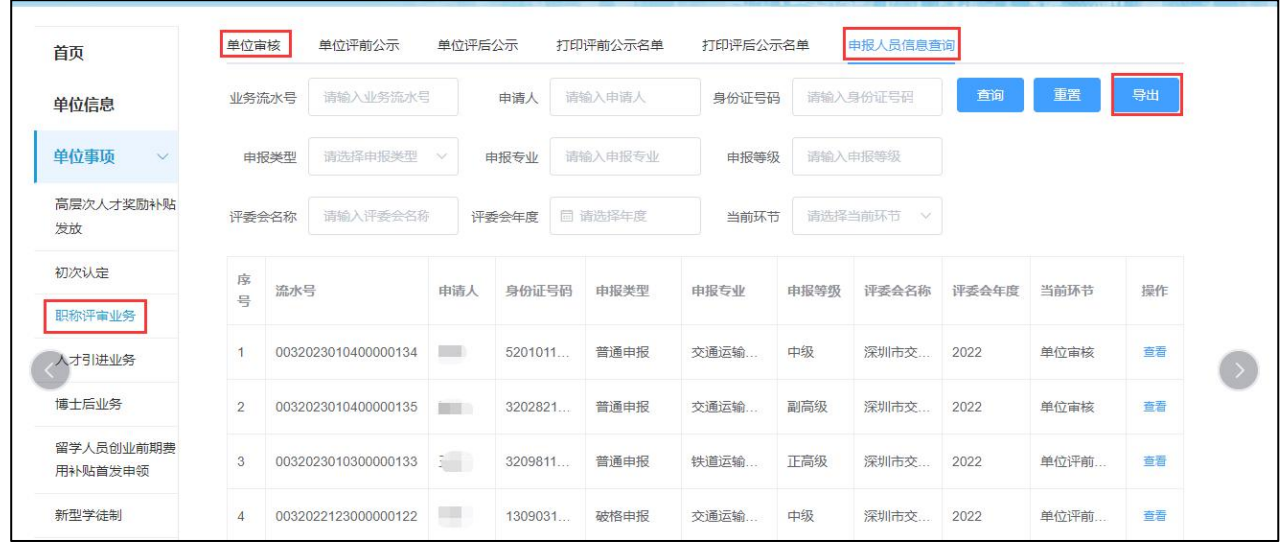

说明:

- 1. 选择【单位事项】-【职称评审业务】-【单位审核】;
- 2. 点击【审核】,弹出信息内容;
- 3. 单位按照系统提示、申报专业对应的《职称通知》、《深圳市职称申报指南》、

《政策汇编》等内容要求进行审核;

4. 新增【申报人员信息查询】和【导出】功能 。

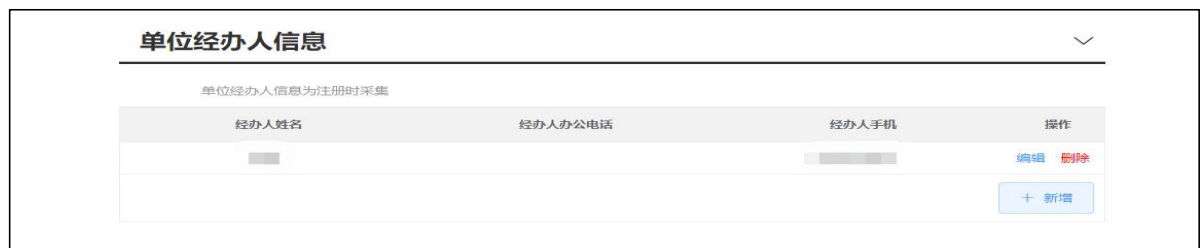

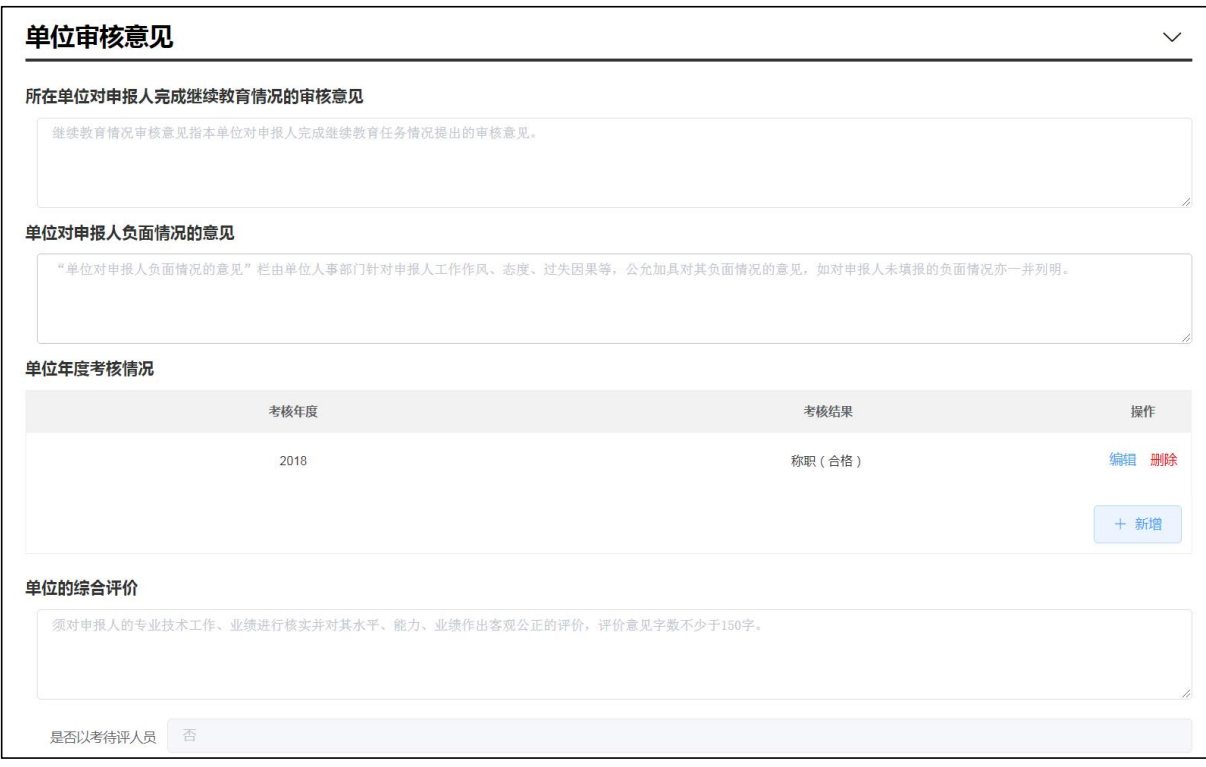

说明:

1. 查看申报信息并填写单位审核意见,包括:"单位经办人信息"、"所在单位对 申报人完成继续教育情况的审核意见"、"单位对申报人负面情况的意见"、"单位年 度考核情况"、"单位的综合评价";

2. "单位经办人信息"相当重要,请填写具体负责职称工作人员的信息;

3. "单位年度考核情况",要求称职(合格)以上等次的年限不少于申报职称等级 要求的资历年限,申报当年度考核为基本称职或者不称职的不允许申报;

4. 单位综合评价不得少于 150 字, <mark>填写的内容如果涉及到名字和申报级别注意不要</mark> 张冠李戴。

#### <span id="page-12-0"></span>3.2 上传单位承诺书

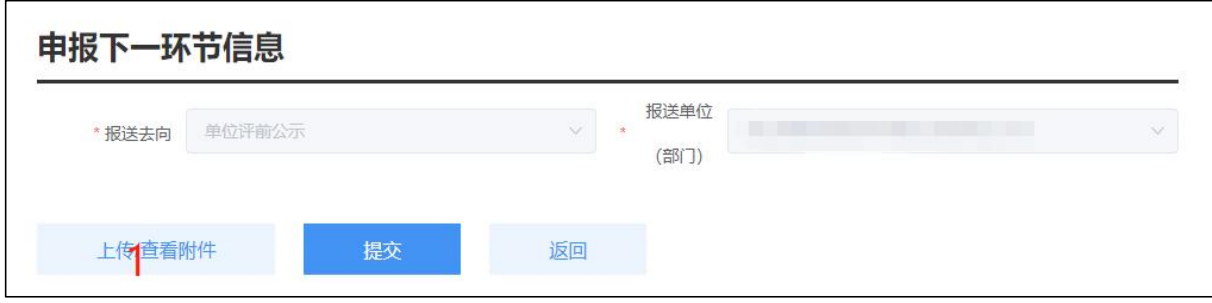

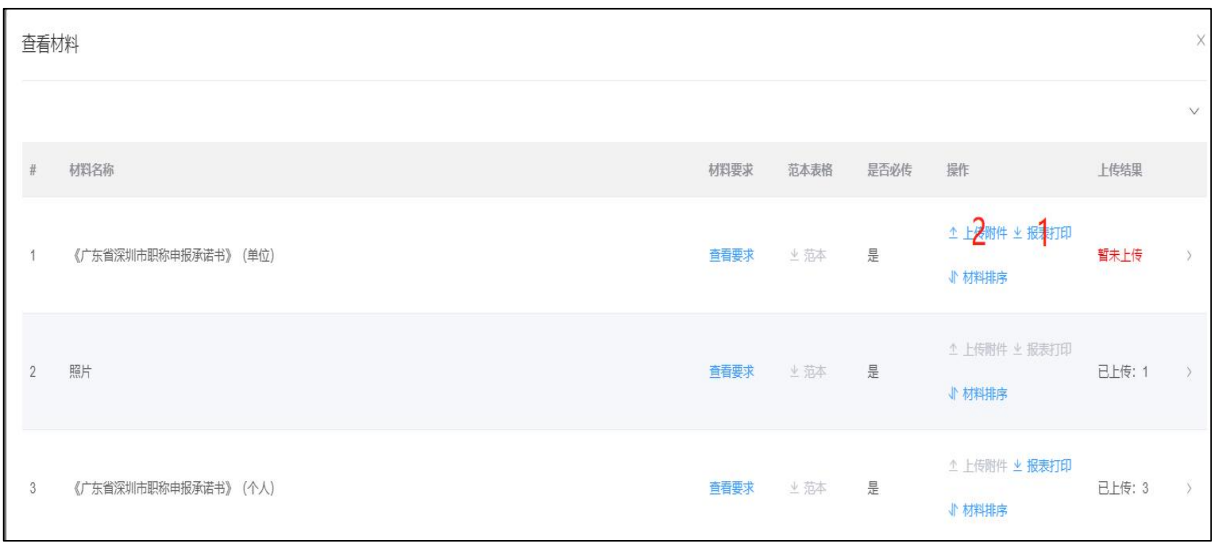

说明:

1. 打印并上传单位承诺,点击【上传/查看附件】,选择《广东省深圳市职称申报 承诺书》(单位),点击【报表打印】;

2. 打印报表后返回附件列表,点击【上传附件】,将打印并签字盖章的承诺上传。

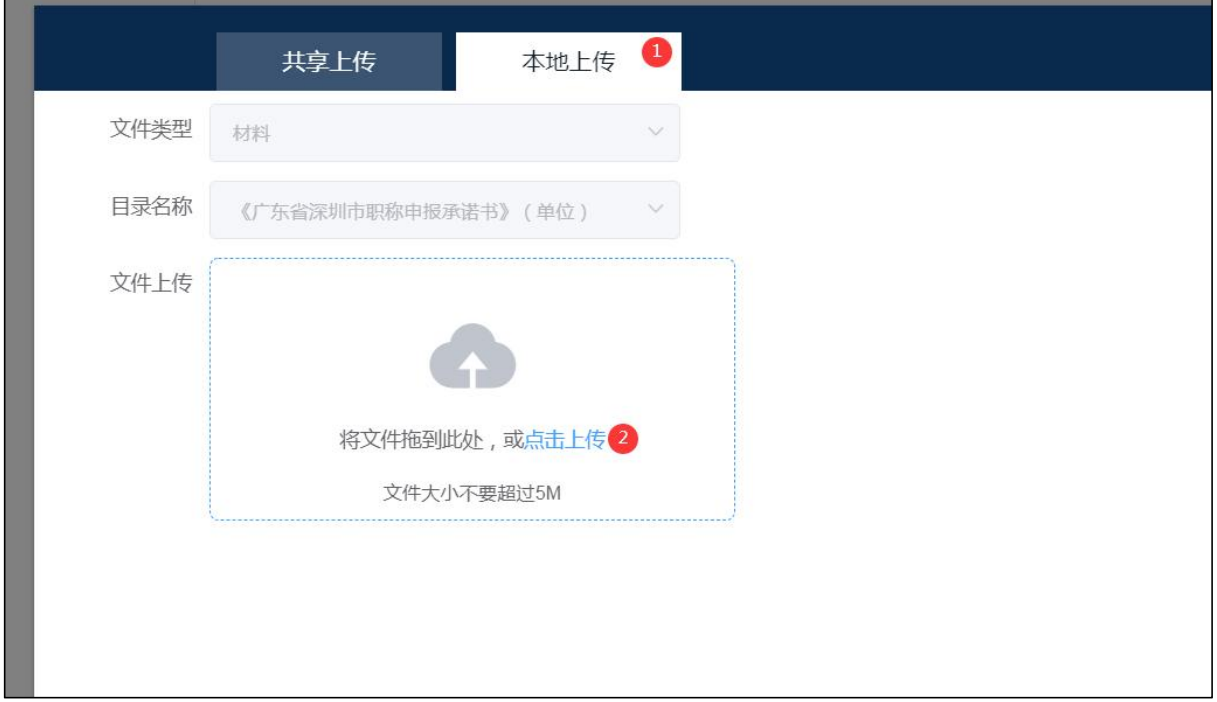

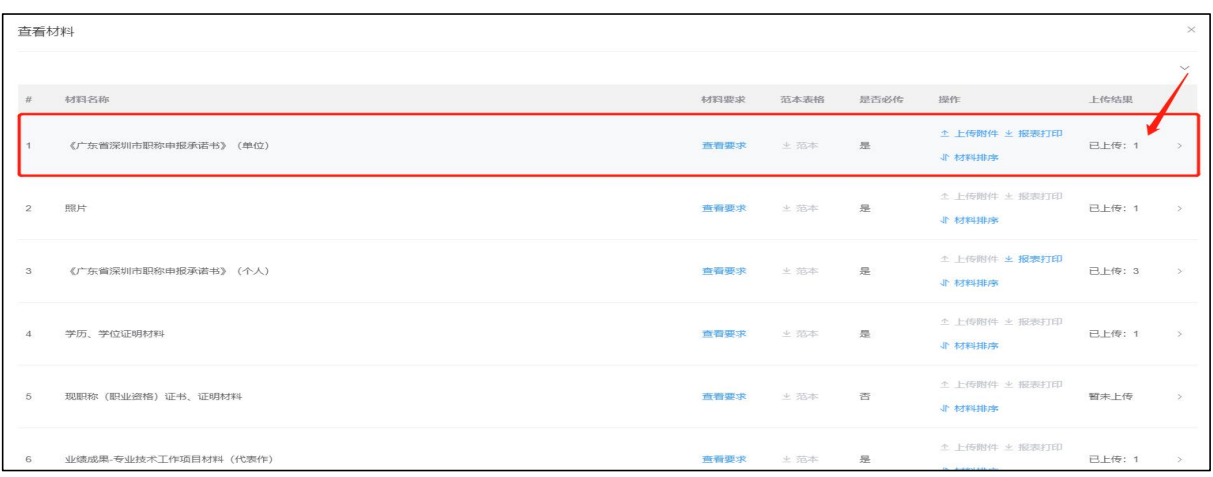

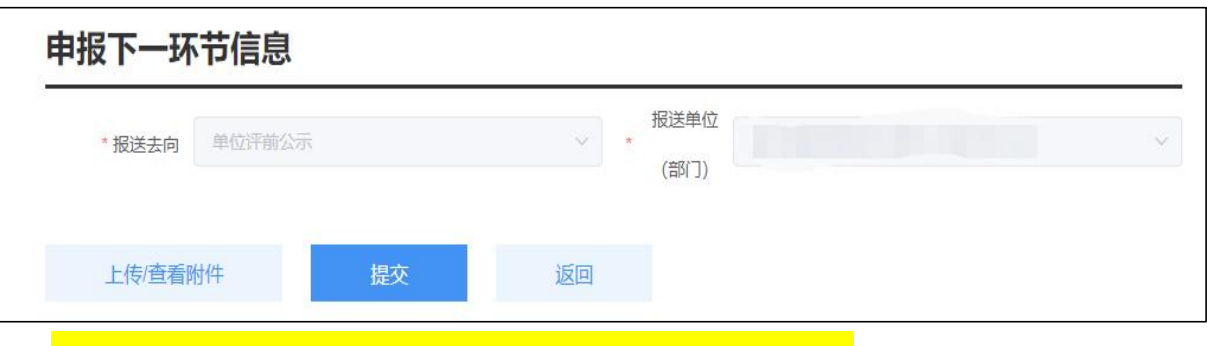

点击【提交】后,业务将继续在单位进行评前公示环节。

## <span id="page-14-0"></span>3.3 单位评前公示

## 3.31 打印公示材料张贴公示

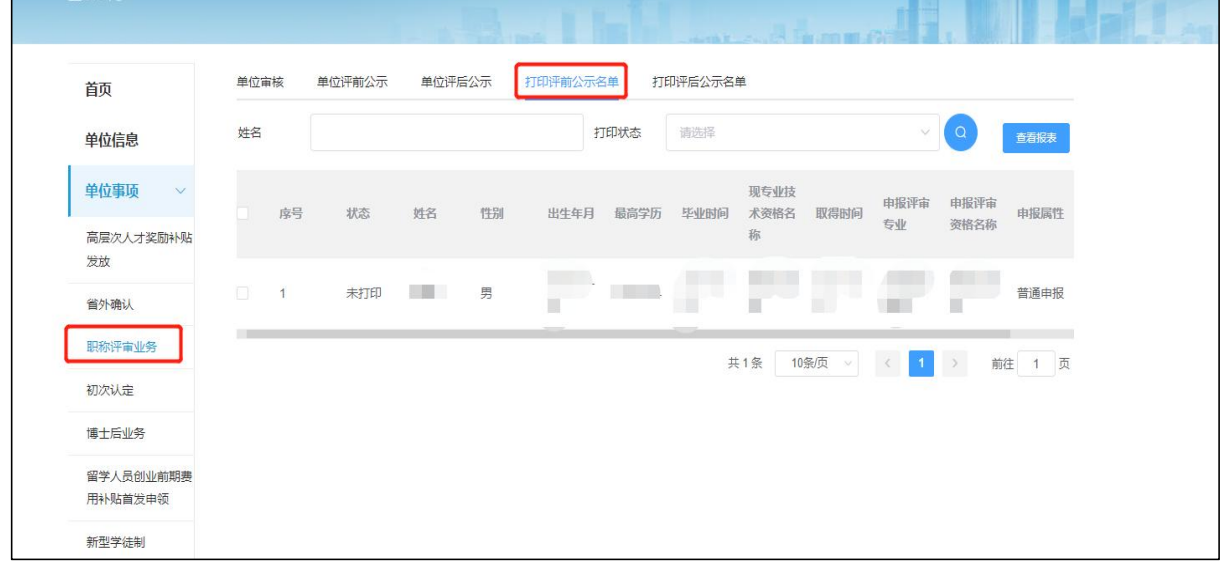

说明:

1. 打印评前公示名单,选择【单位事项】-【职称评审业务】,点击【打印评前公 示名单】;

2. 展示评前需打印公示表人员列表,单位操作人员对需打印人员进行勾选,点击【查

看报表】。

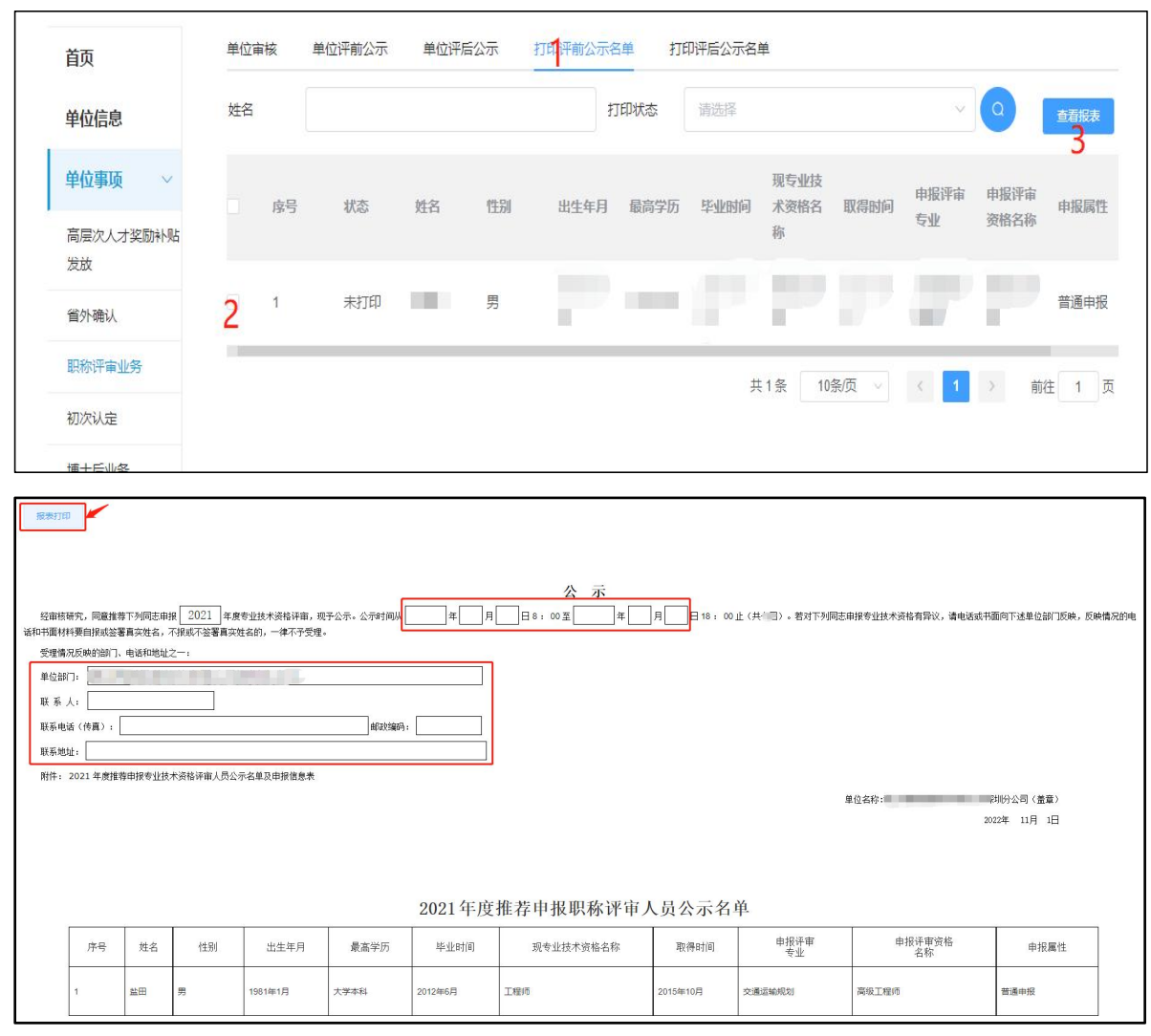

说明:

1. 弹出报表打印列表,填写具体公示时间年、月、日开始截止时间,联系人、联系 电话、邮政编码等信息,点击【报表打印】;

2. 在单位显著位置张榜或单位网站首页进行公示;

3. 公示时间不少于 5 个工作日。

3.32 公示结束录入系统

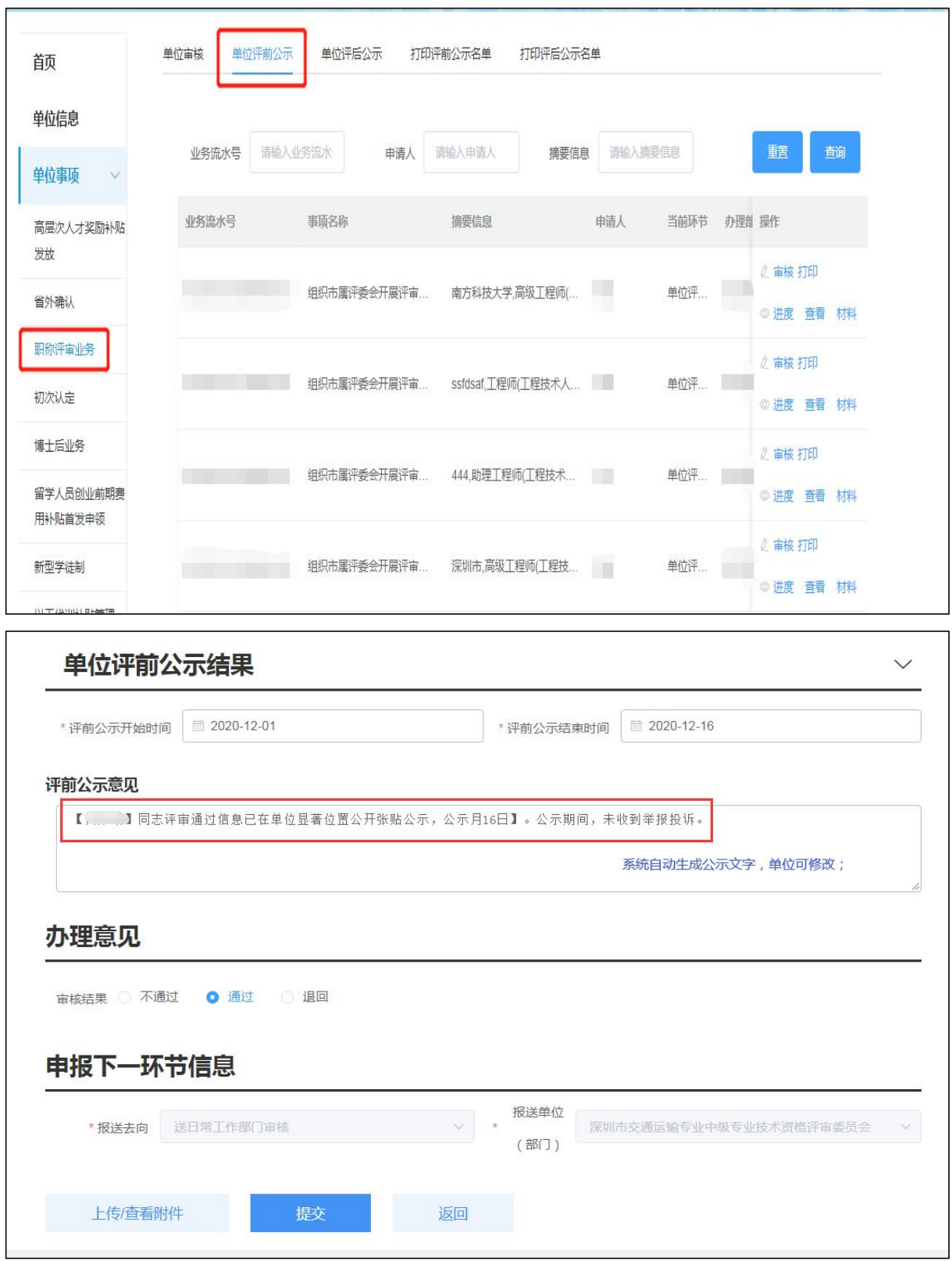

说明:

1.单位公示无异议后,选择【单位事项】-【职称评审业务】-【单位评前公示】;

2.点击【单位评前公示】,查看所有在评前公示环节数据;

3.点击【审核】,单位对公示无异议人员进行公示结果信息录入;

4.公示时间不能少于 5 工作日;

5.单位选择完成公示时间段后,系统自动生成公示意见语,单位可进行修改。

### 3.33 评前公示表上传

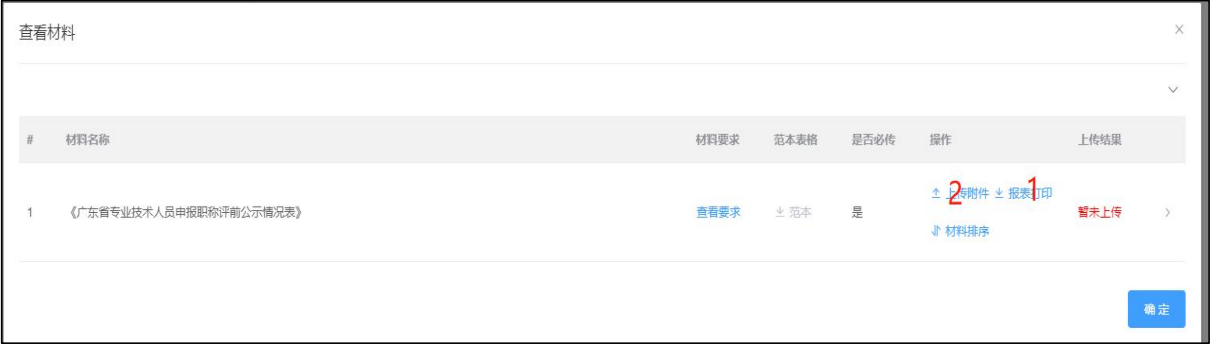

说明:

1.点击【上传/查看附件】上传个人公示情况表,附件上传界面;

2.点击【报表打印】弹出《资格评审评前公示情况表》(评前)报表打印界面进行 打印;

3.点击【上传附件】进行上传。

#### 注意:上传系统的评前公示表如下图:

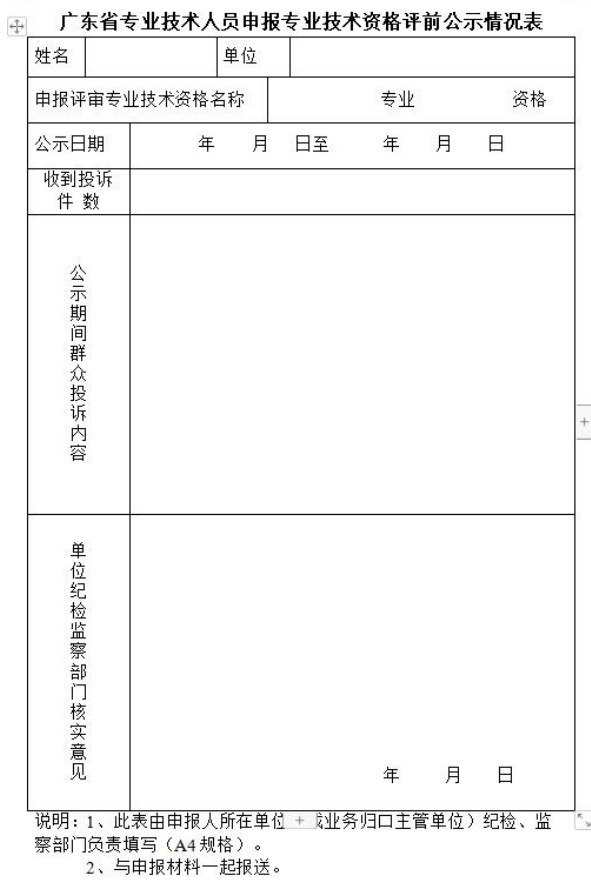

<span id="page-18-0"></span>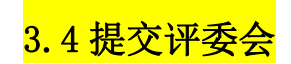

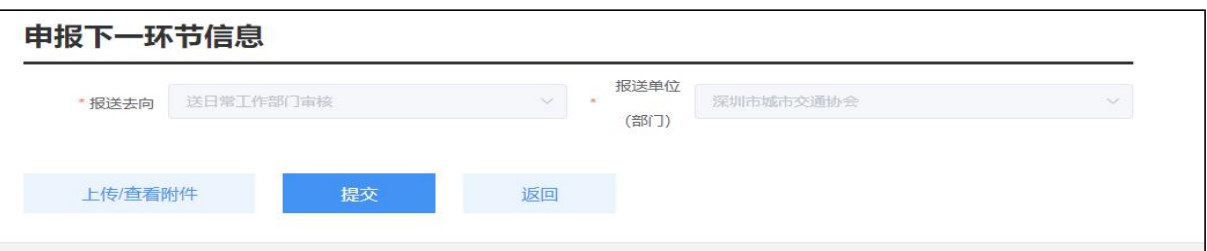

### <span id="page-18-1"></span>3.5 评前单位环节流程

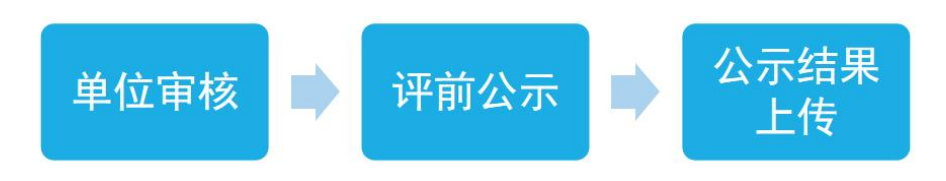

# <span id="page-19-0"></span>第四章 单位评后审核、公示

单位登录进入【用户中心】-【单位事项】-【职称评审业务】,选择【单位事项】-【职称评审业务】-【单位评后公示】;查看所有在评后公示环节数据。

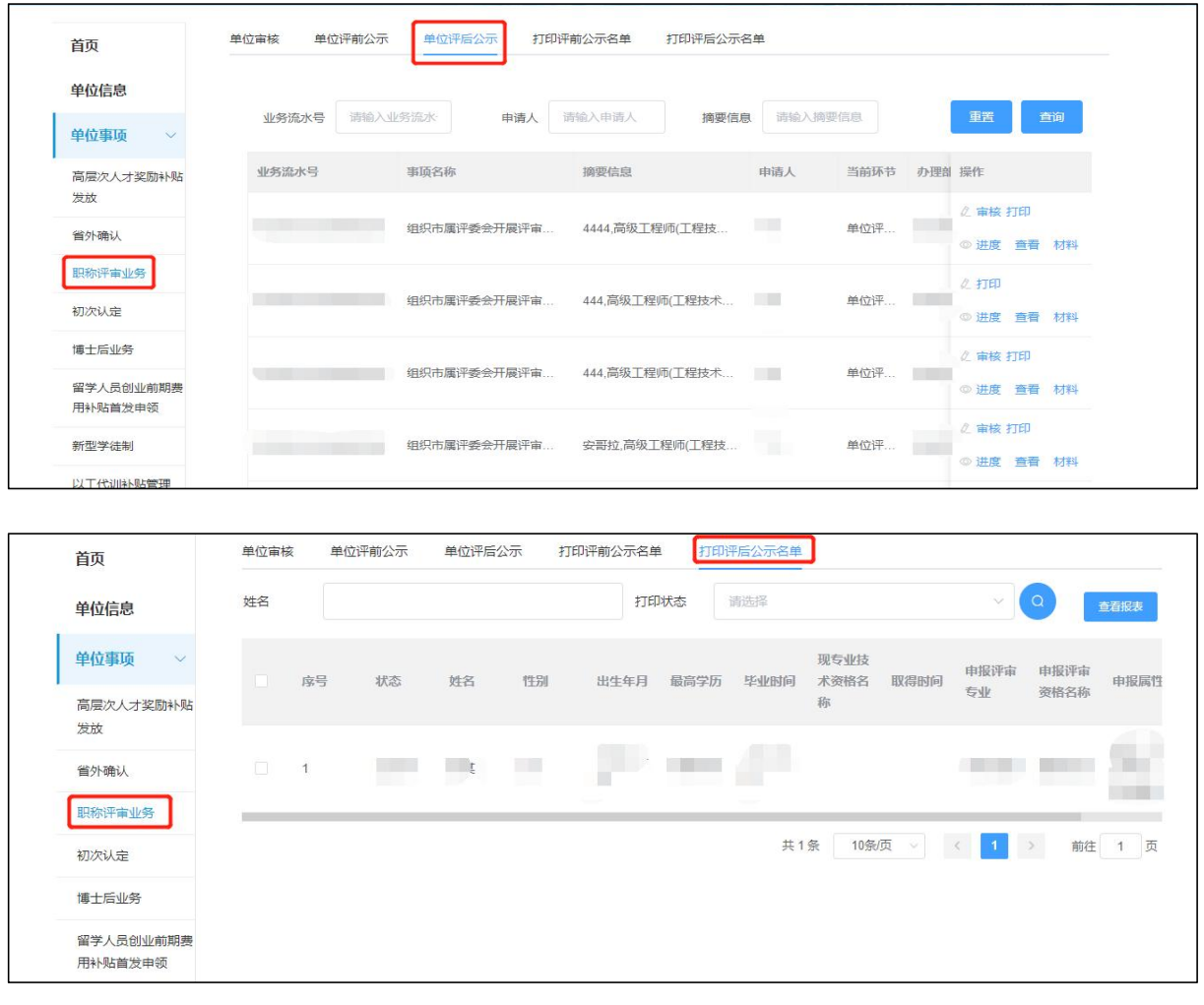

说明:

1. 打印单位公示名单表,选择【单位事项】-【职称评审业务】,点击【打印评后 公示名单】;

2. 展示评后需打印公示表人员列表,单位操作人员对需打印人员进行勾选,点击【查 看报表】。

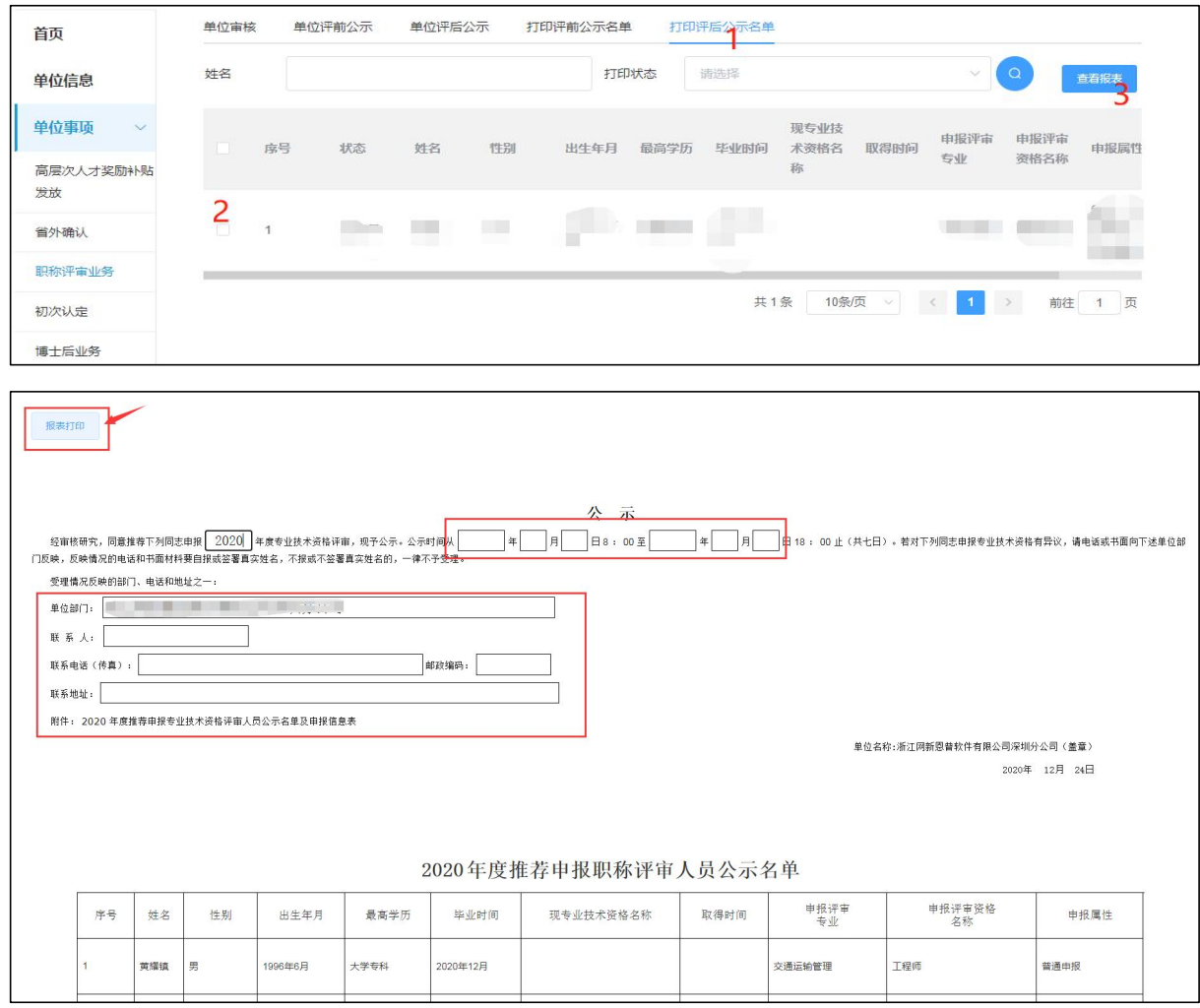

说明:

1. 弹出报表打印列表,填写具体公示时间年、月、日开始截止时间,联系人、联系 电话、邮政编码等信息,点击【报表打印】;

2. 此表用于单位公示粘贴张榜或挂网址首页进行公示;

3.单位对公示无异议,选择【单位事项】-【职称评审业务】-【单位评后公示】, 点击【审核】,人员进行公示结果信息录入,其中,公示时间不能少于 5 工作日;单位选 择完成公示时间段后,系统自动生成公示意见语,单位可进行修改。

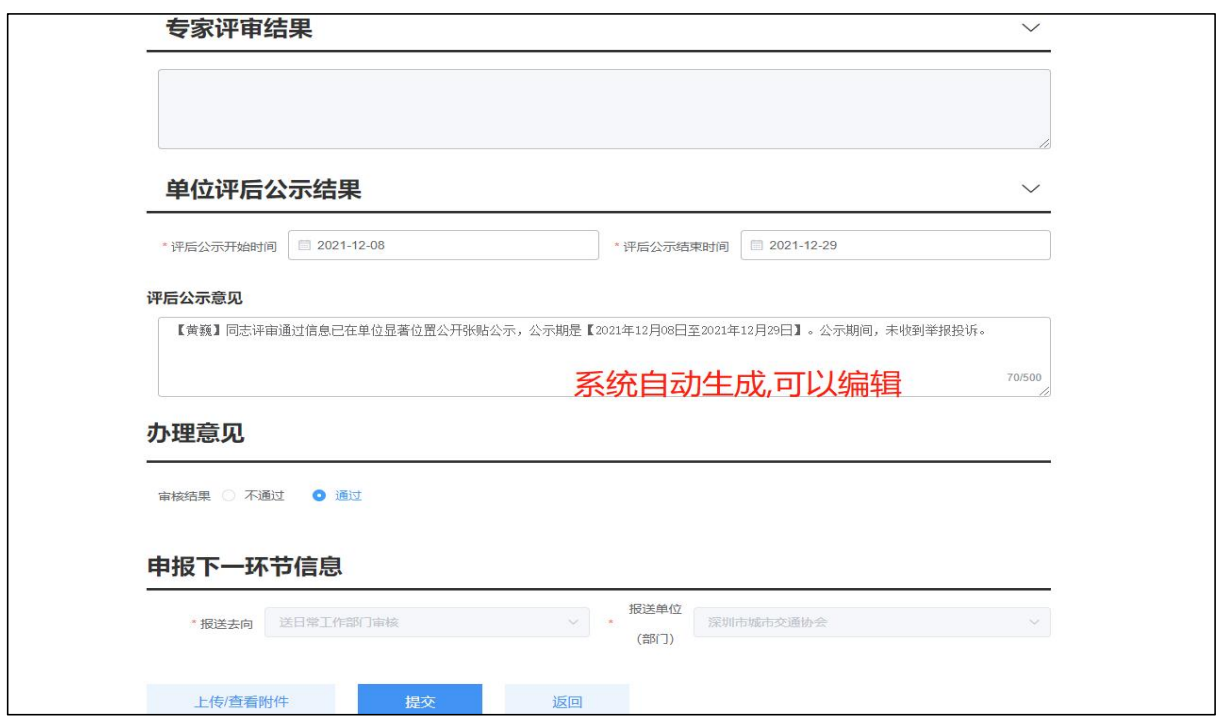

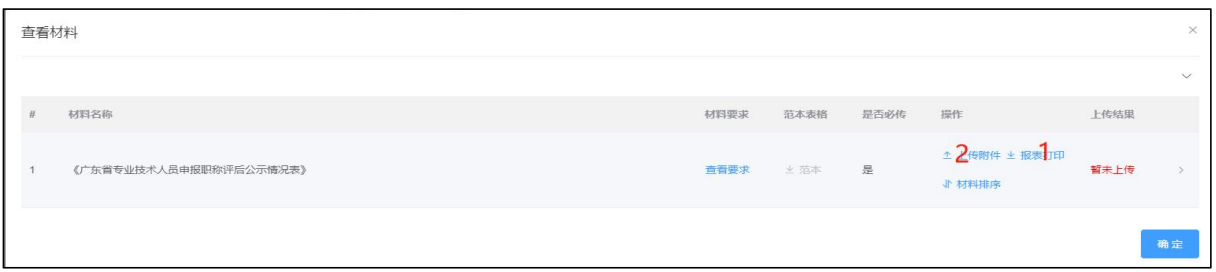

<mark>说明:</mark>

- 1. 单位评后公示附件上传,点击【上传/查看附件】上传个人公示情况表,附件上 传界面;
- 2. 点击【报表打印】弹出《资格评审评后公示情况表》报表打印界面进行打印;
- 3. 点击【上传附件】进行附件上传。

## 注意:上传系统的评后公示表如下图:

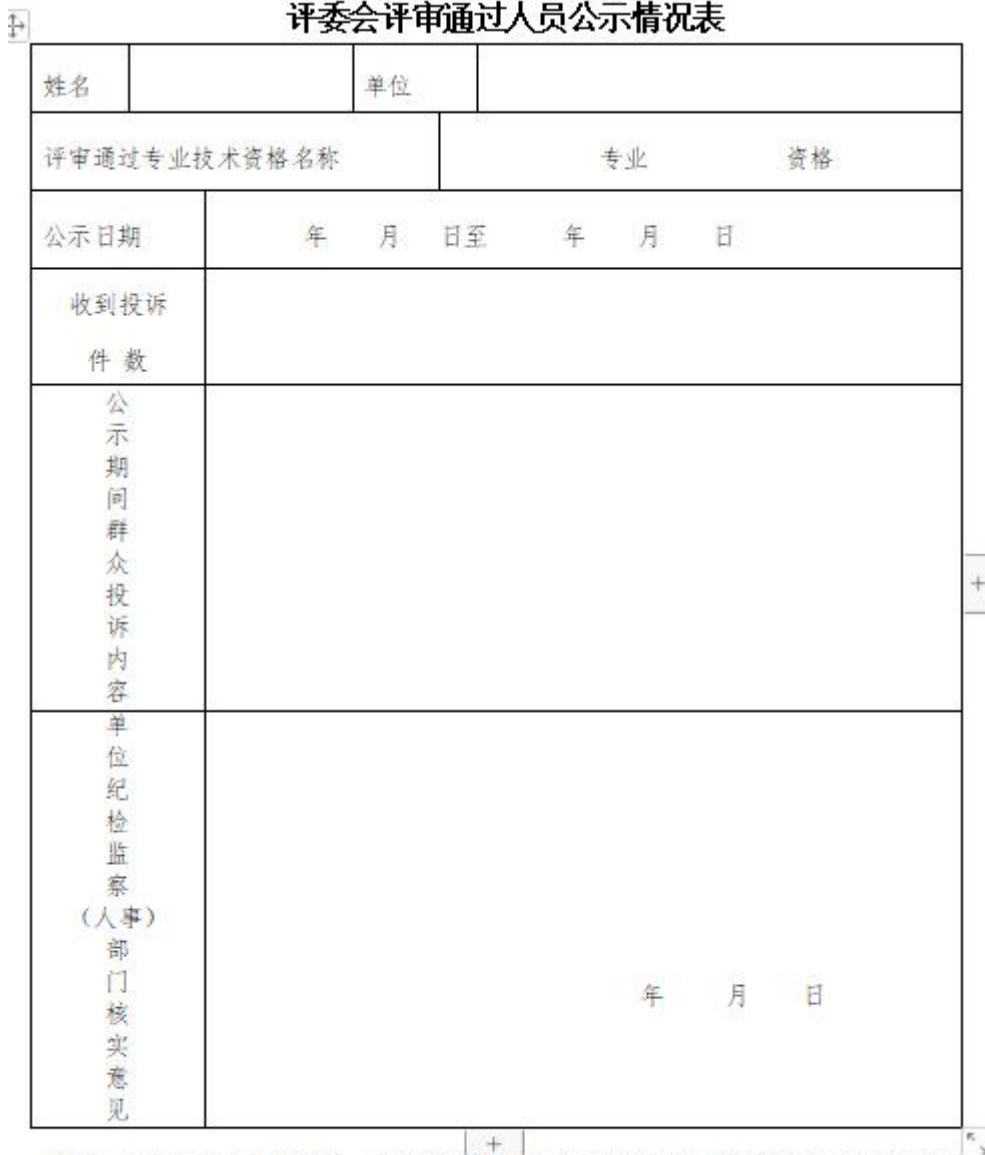

#### $\begin{array}{c}\n\text{Area} \\
\text{Area} \\
\text{Area} \\
\text{Area} \\
\text{Area} \\
\text{Area} \\
\text{Area} \\
\text{Area} \\
\text{Area} \\
\text{Area} \\
\text{Area} \\
\text{Area} \\
\text{Area} \\
\text{Area} \\
\text{Area} \\
\text{Area} \\
\text{Area} \\
\text{Area} \\
\text{Area} \\
\text{Area} \\
\text{Area} \\
\text{Area} \\
\text{Area} \\
\text{Area} \\
\text{Area} \\
\text{Area} \\
\text{Area} \\
\text{Area} \\
\text{Area} \\
\text{Area} \\
\text{Area} \\
\text{Area} \\
\text{Area} \\
\text{Area} \\
\text{Area} \\
\text$

说明: 此表在公示期结束后, 由评审通过人员所在单位纪检(监察)或人事部门负责 填写 (A4规格), 盖公章后寄送评委会日常工作部门。

#### 提交评委会办公室,选择报送去向及报送评委会,点击【提交】。

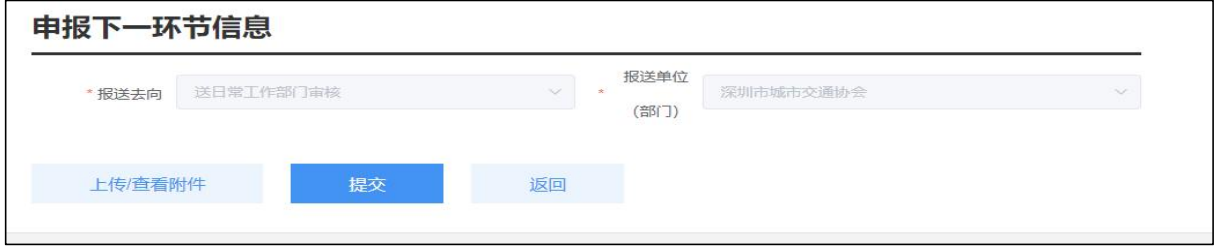

# <span id="page-23-0"></span>第五章 报表打印

#### <span id="page-23-1"></span>5.1 《广东省深圳市职称申报承诺书》(单位)

#### 5.1.1 报表说明

只有单位可以打印,单位评前审核需打印上传报表。

#### 5.1.2 打印方式

方式一:单位审核个人信息后,在申报下一环节信息前,点击【上传/查看附件】,弹 出附件列表,点击【报表打印】;具体单位审核操作见单位评前审核、公示章节。

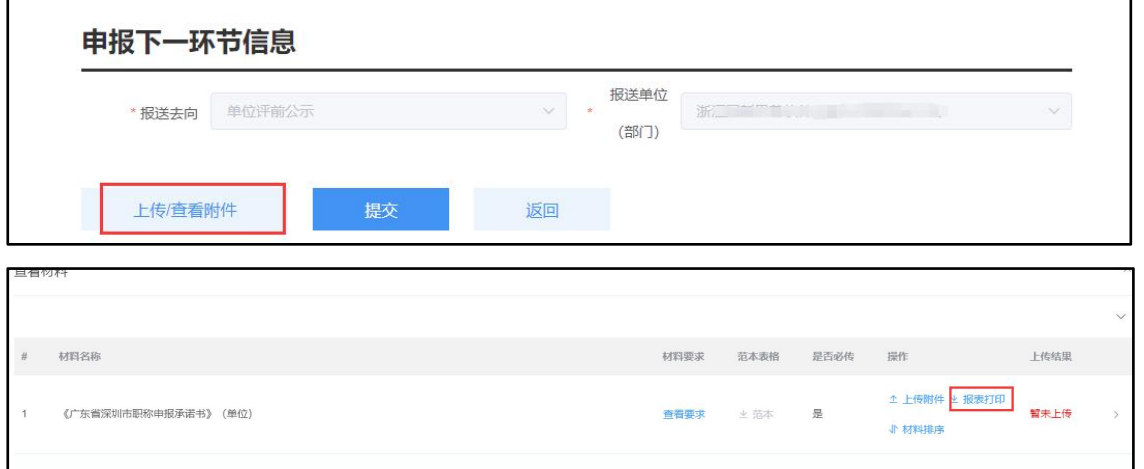

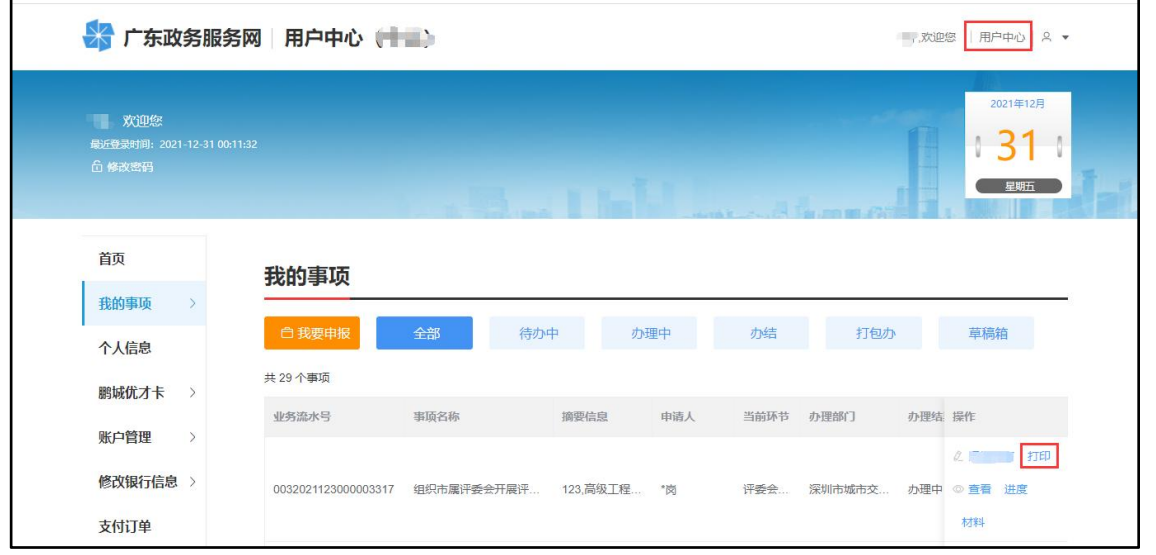

方式二:进入【用户中心】-选择申报的信息,点击【打印】,选择单位承诺书打印。

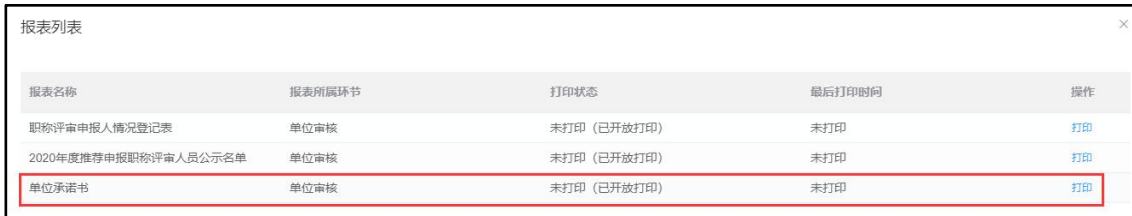

## <span id="page-24-0"></span>5.2 《专业技术资格评审申报人情况登记表》

#### 5.2.1 报表说明

单位在提交业务后可进行打印。

### 5.2.2 打印方式

登录系统,进入【用户中心】-选择申报的信息,点击【打印】

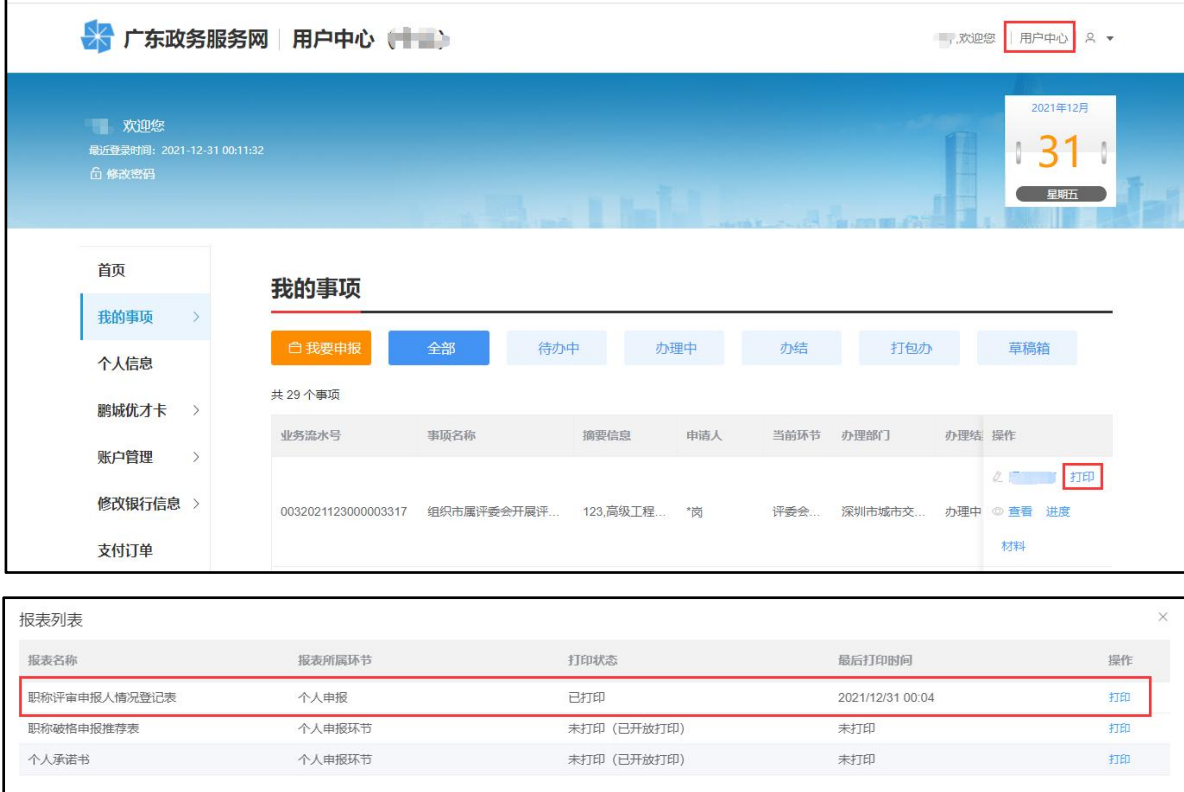